# Installing Active Directory on <sup>a</sup> Windows 2008 Server

May 14, 2012

Copyright © 2012 by World Class CAD, LLC. All Rights Reserved.

### Server 2008 Desktop

To start the process of making aa Domain Controller, we select the Start button toopen the Start Menu. We choose Administrative Toolsand then we pick Server Manager.

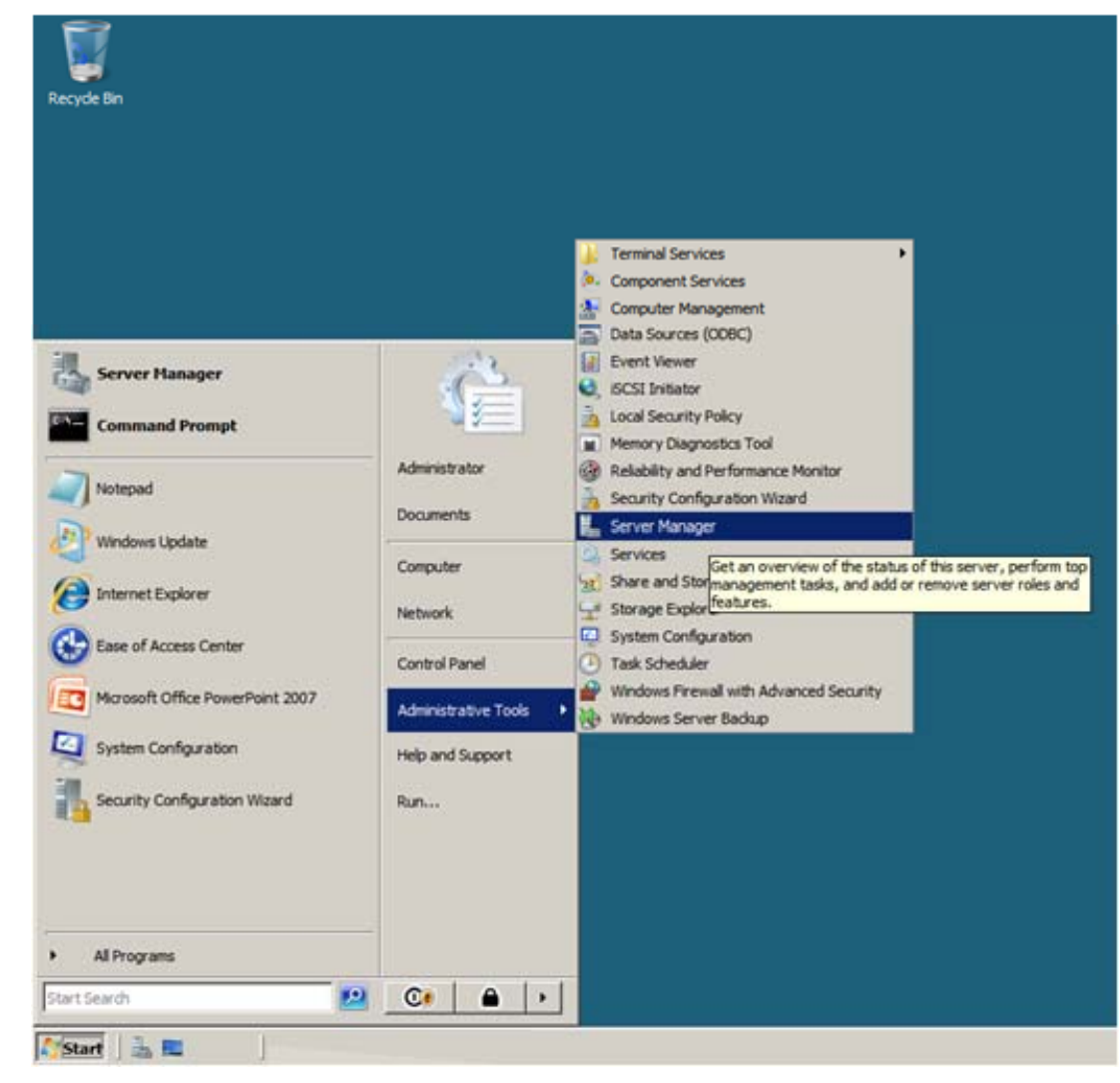

### Server Manager

The Server Manager window will open. We highlight Roles in the left pane and select Add Roles in the right pane.

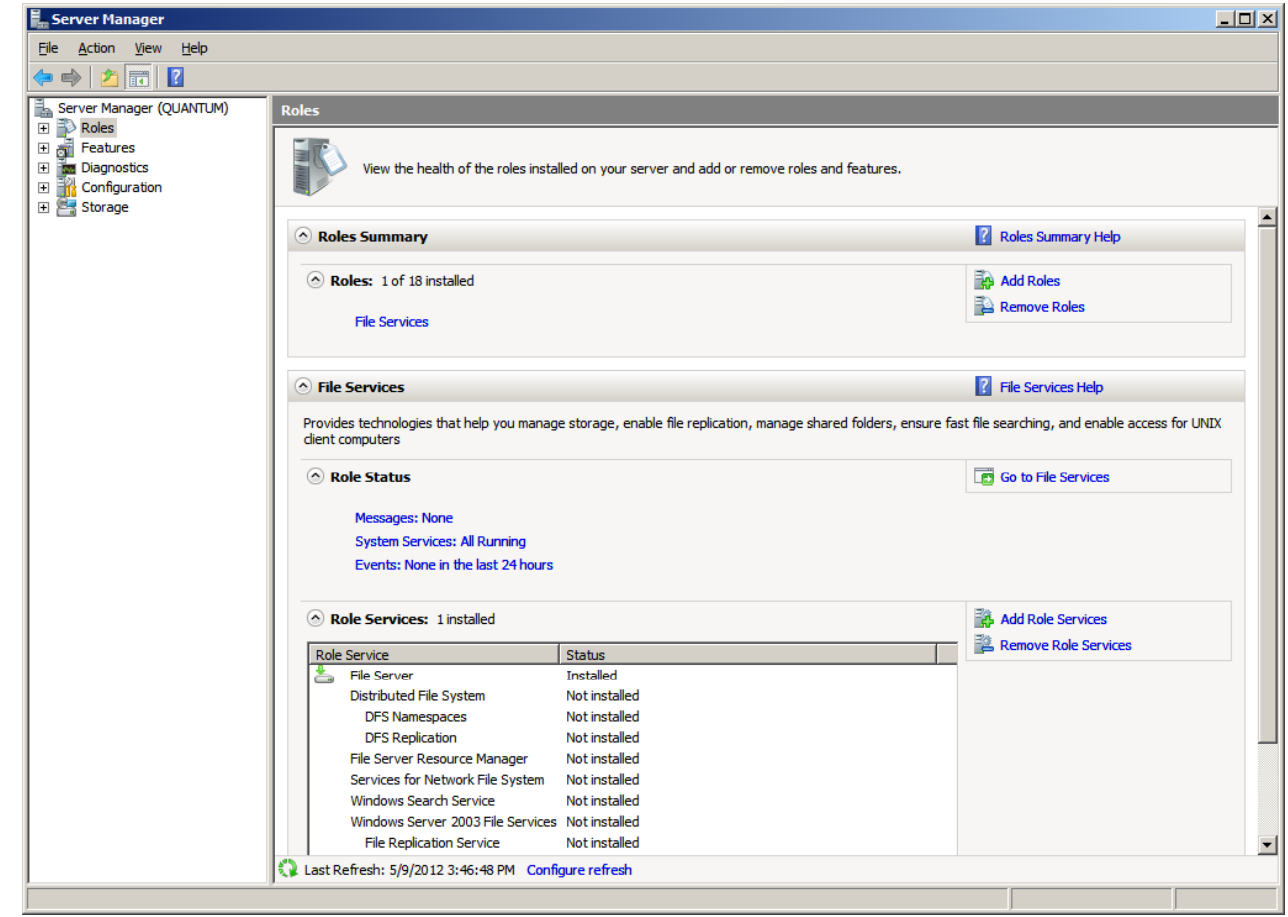

# Before You Begin

Read the Before you Begin notes prior to adding <sup>a</sup> role and we have <sup>a</sup> better chance of successfully completing the installation.

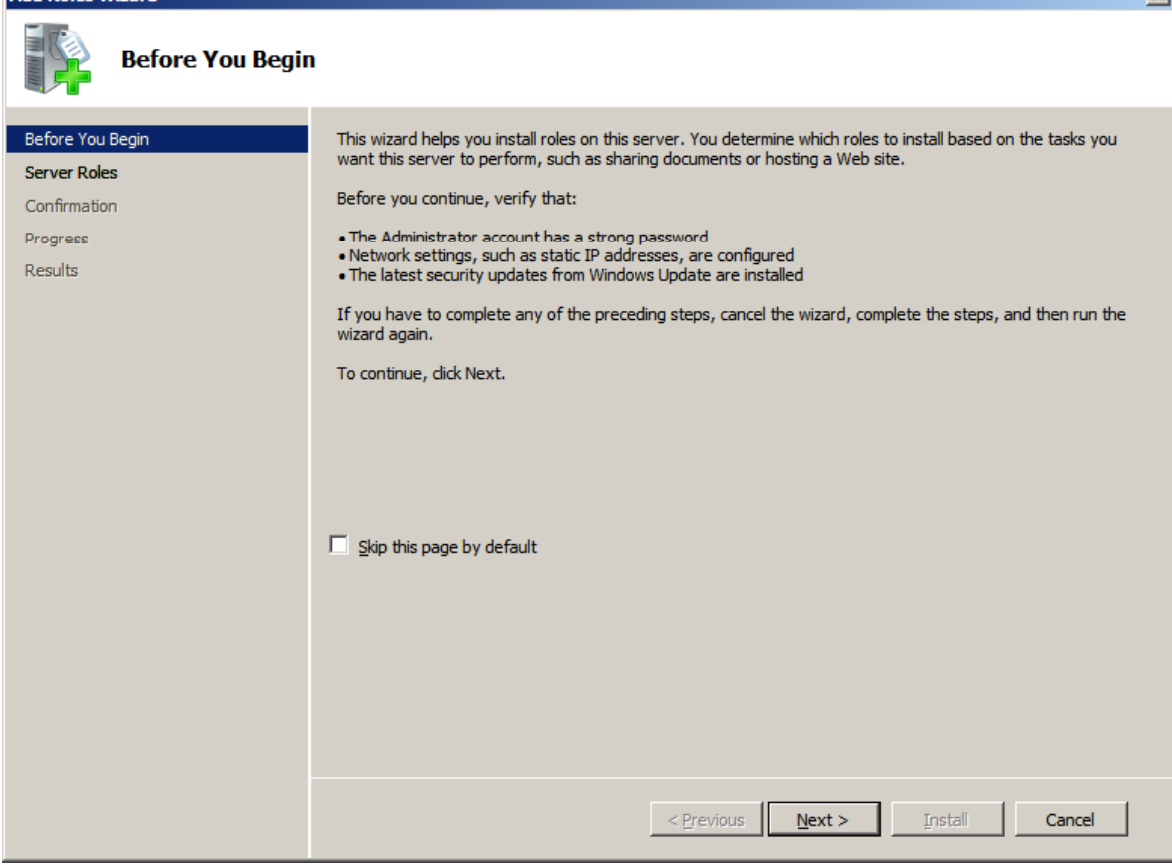

 $x1$ 

#### Select Server Role

The Add Roles Wizard windowshows the multitude offunctions <sup>a</sup> 2008 server canprovide. We annotate the Active Directory Domain Services checkbox and press the Next button.

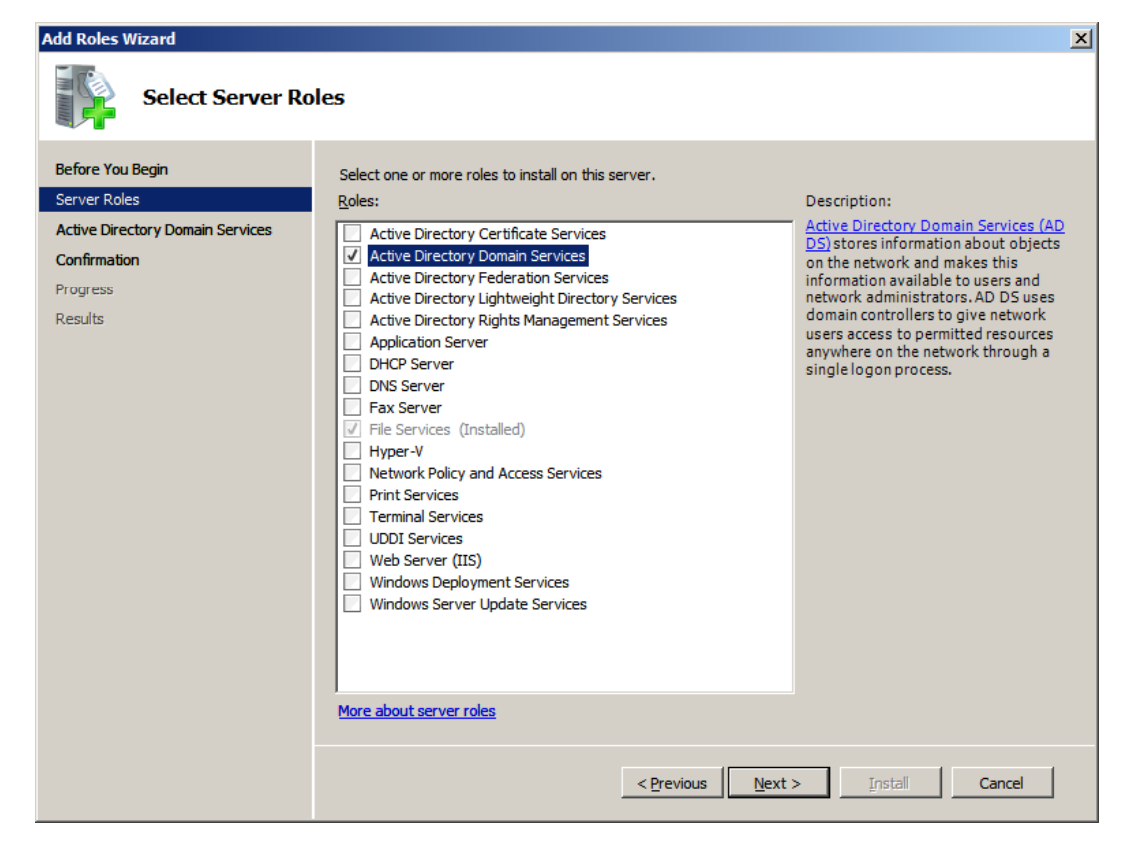

# Active Directory Domain Services

**Roles Wiza** 

The Active Directory Domain Services window will explain the DNS deployment and Active Directory. We press the Next button to continue.

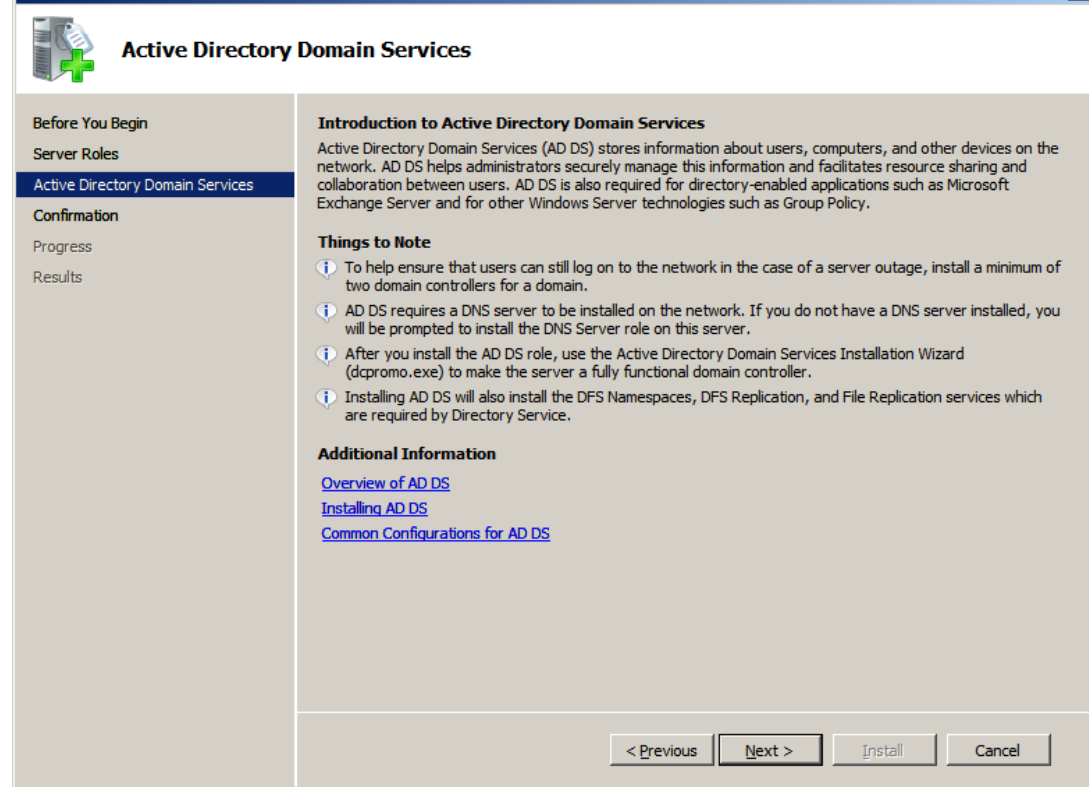

# Confirm Installation Selections

We confirm that wewant to set the machineup as <sup>a</sup> Active Directory Domain Services, so we pick the Install button to proceed.

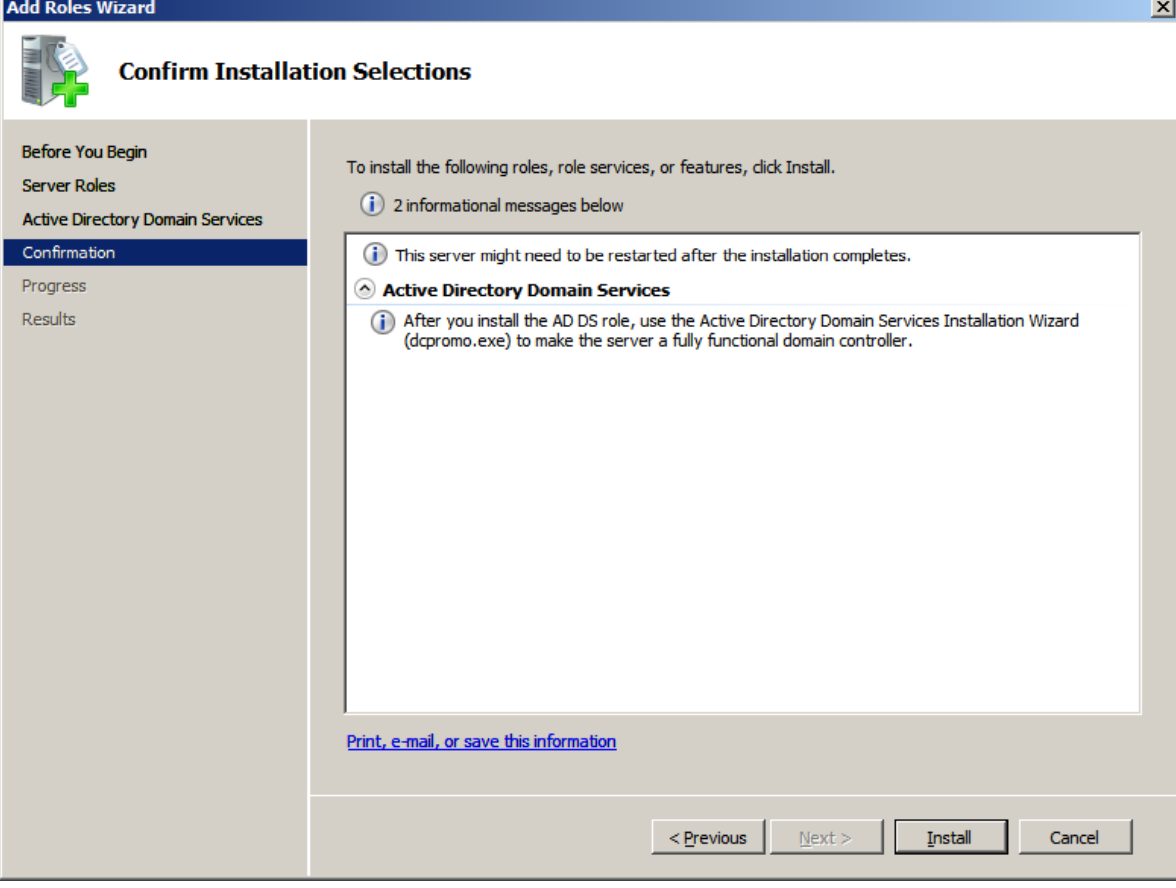

#### Installation Results

Finally, the server DNS installation is completed. We can close thewindow.

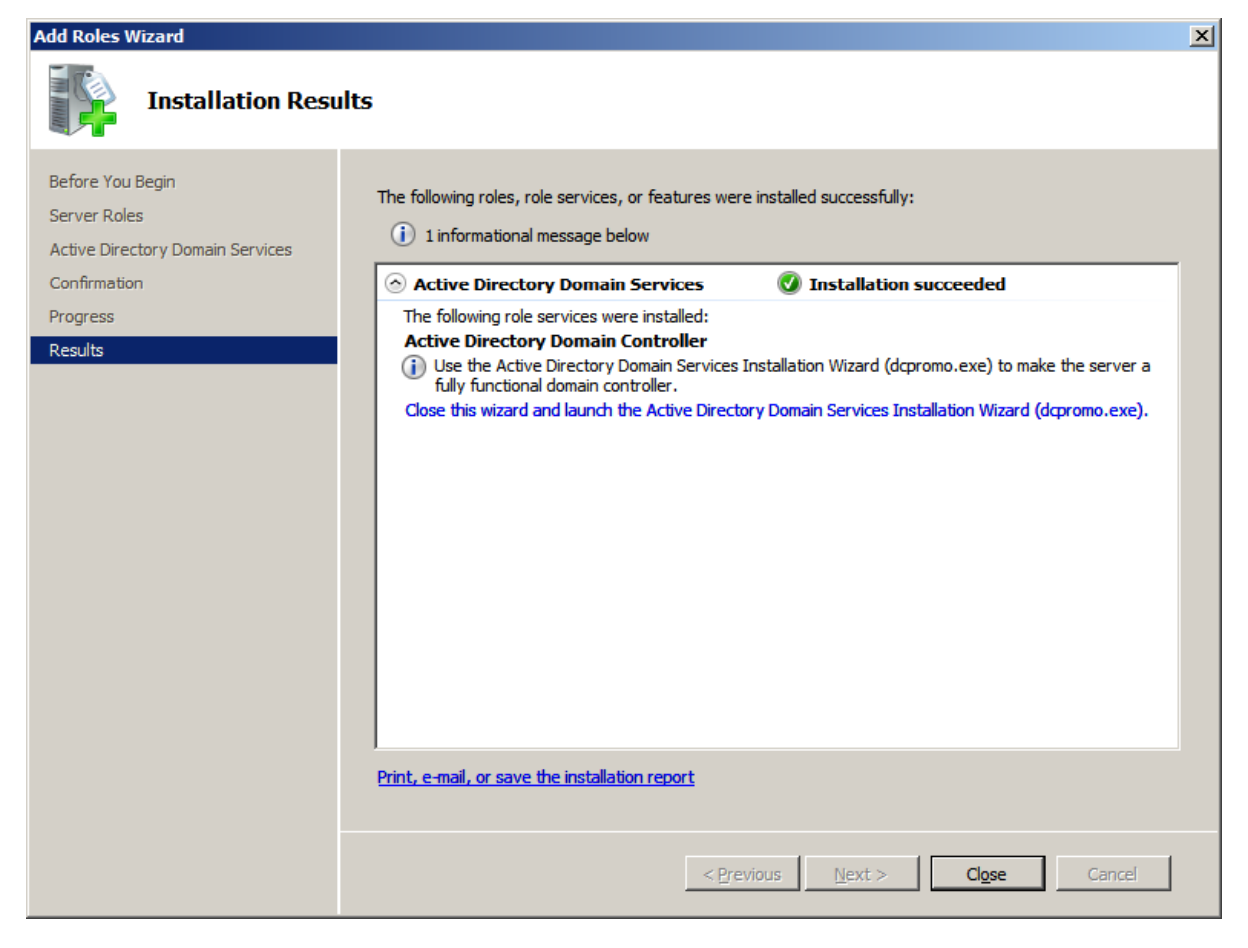

#### View Server Manager

Active Directory Domain Services is installed but isnot running. We still need to run dcpromo and setup our DNS server. Double click onActive Directory Domain Services.

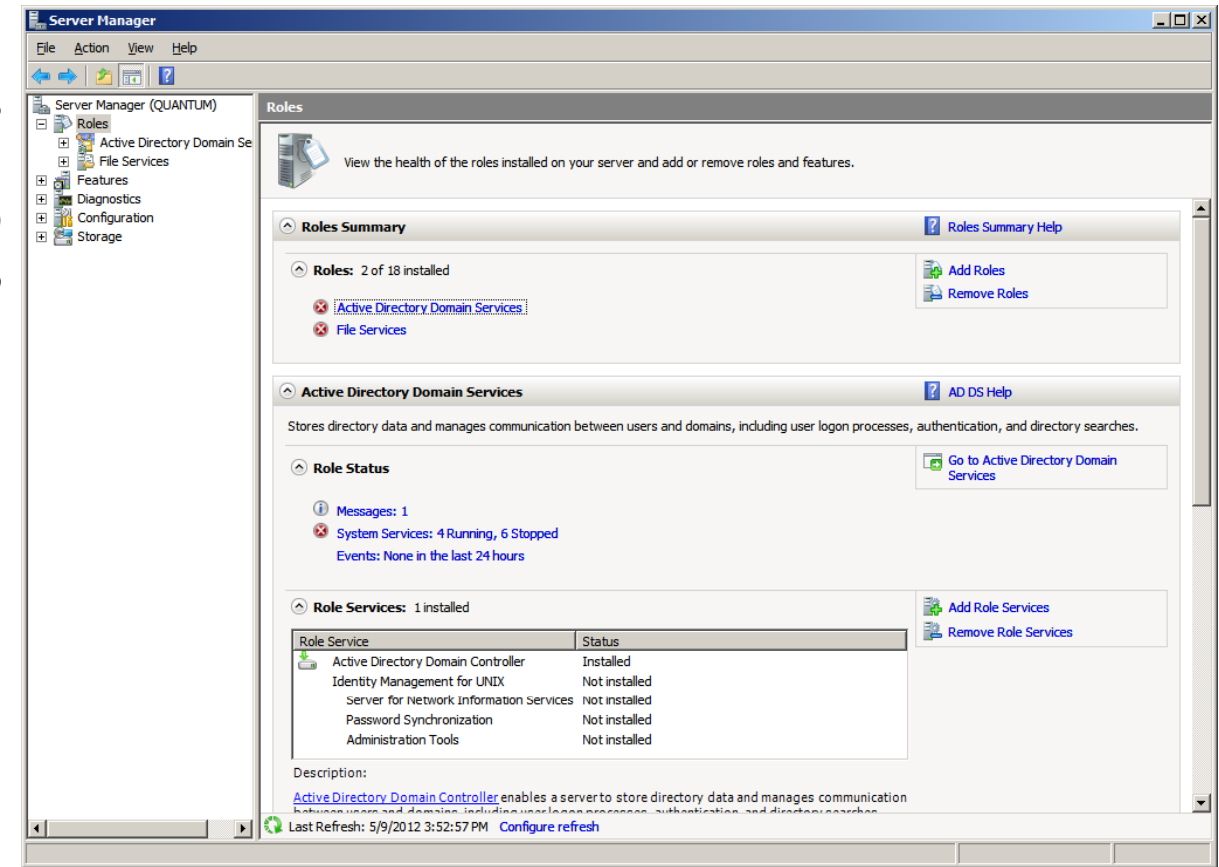

#### Run DCPromo

Double click on the blue hyperlink to launch dcpromo.

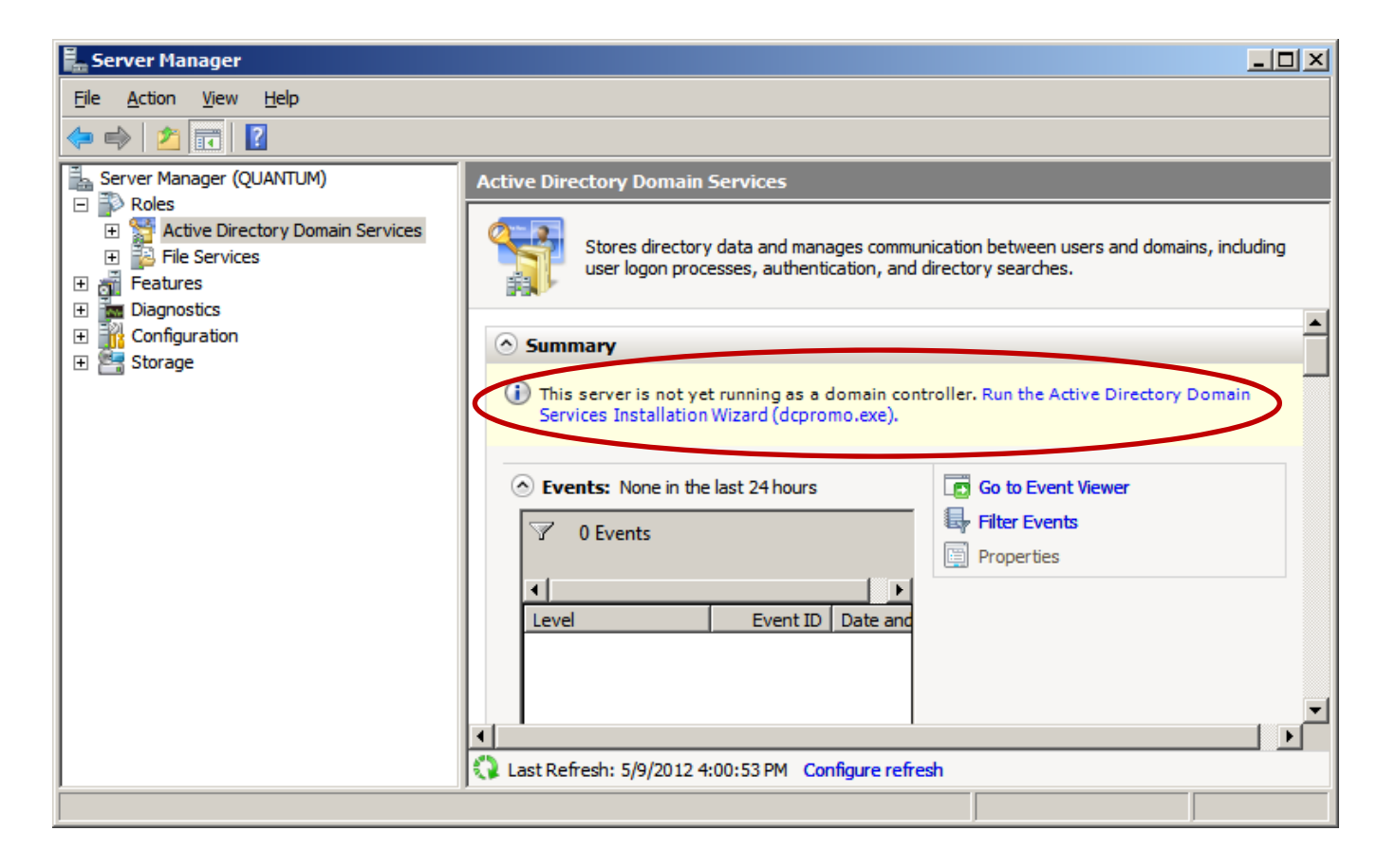

# Welcome to ADDS Installation

We now begin the actual Active Directory Domain Services installation. SelectNext to continue.

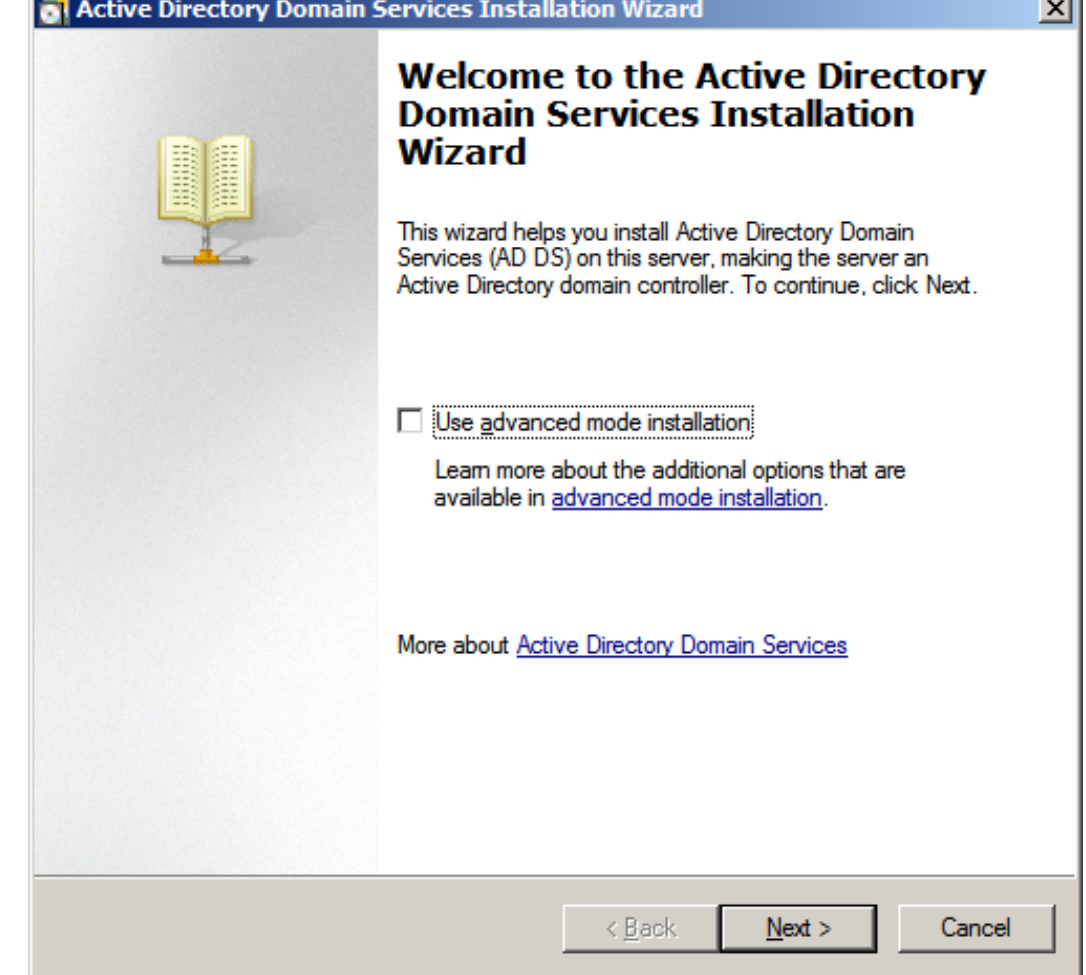

# Operating System Compatibility

The next section of the ActiveDirectory setup is to respond to prompts concerning compatibility issues. We press the Next button to advance.

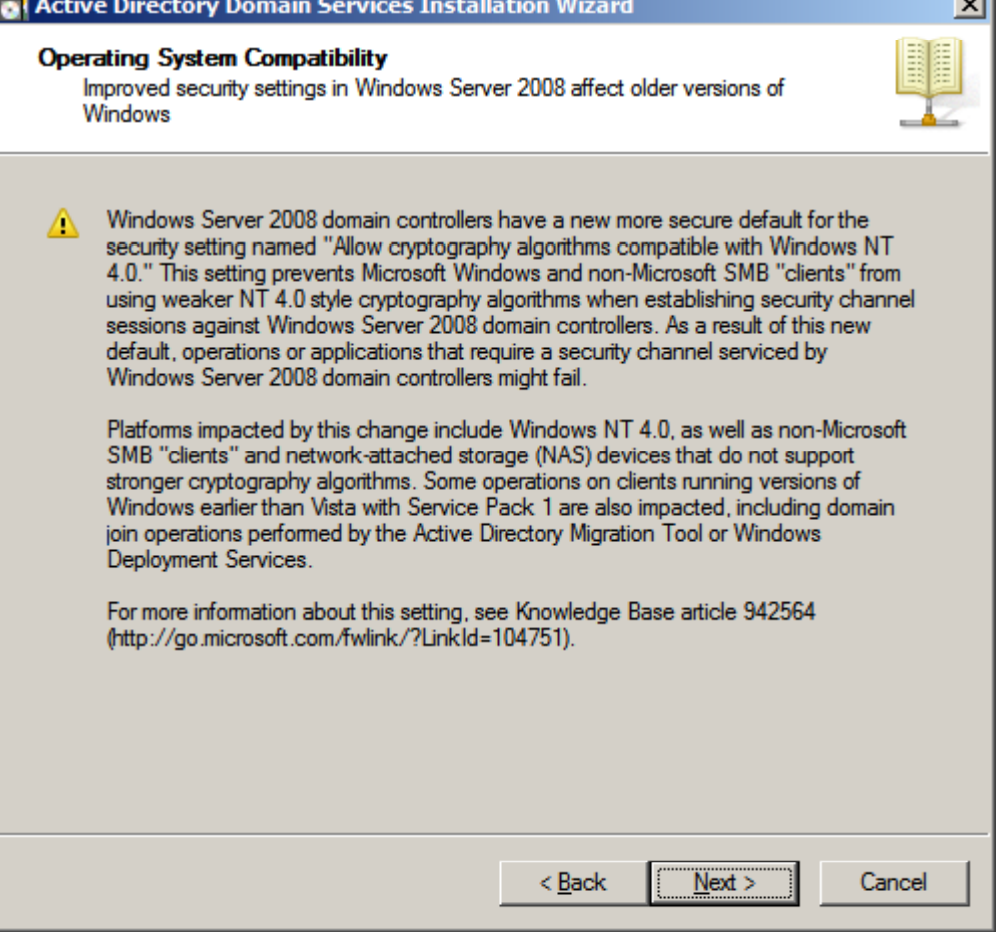

# Deployment Configuration

We will select domain controllerfor <sup>a</sup> new domain. If this wasgoing to be added to another existing domain, we would opt for joining an existing forest.

The add a domain controller to anexisting domain will add another server to a tree. The new domainin <sup>a</sup> existing forest will begin <sup>a</sup> new tree.

We press the Next button to continue.

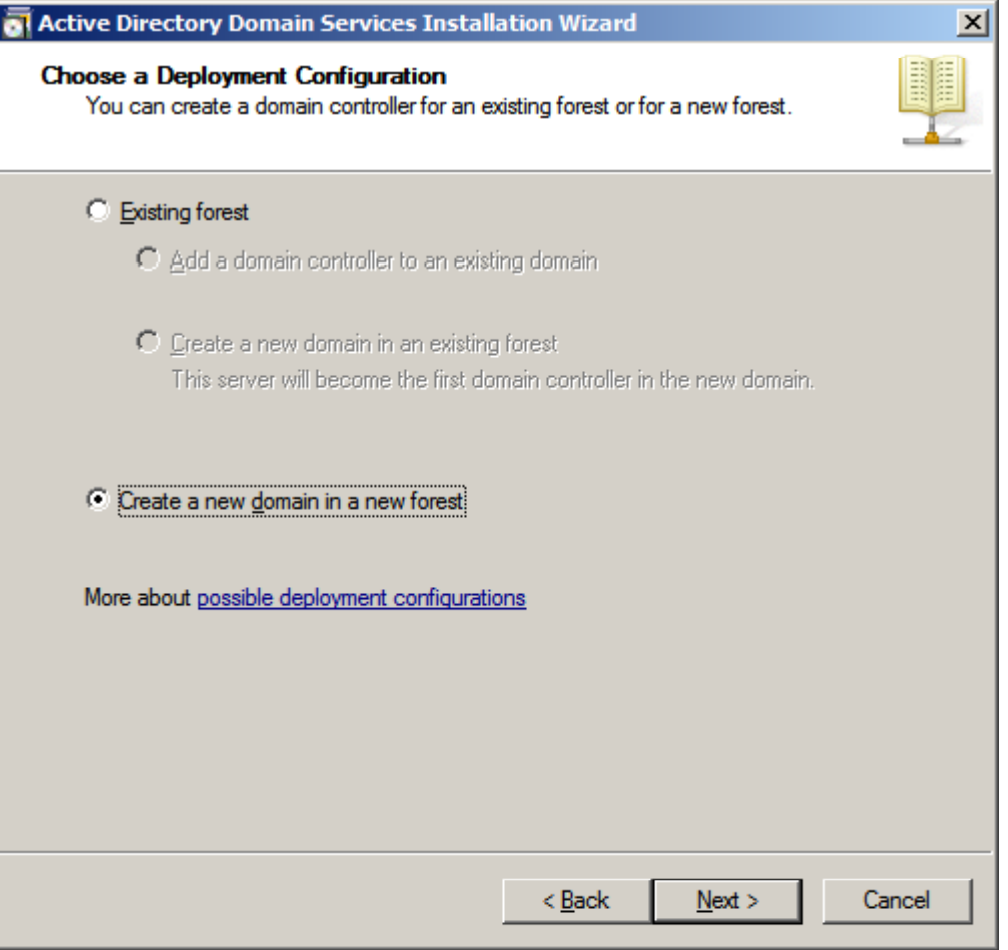

#### Name the Forest Root Domain

We type in our Fully Qualified Domain Name (FQDN) that we registered or we can type the domain name and .local for nonregistered names.

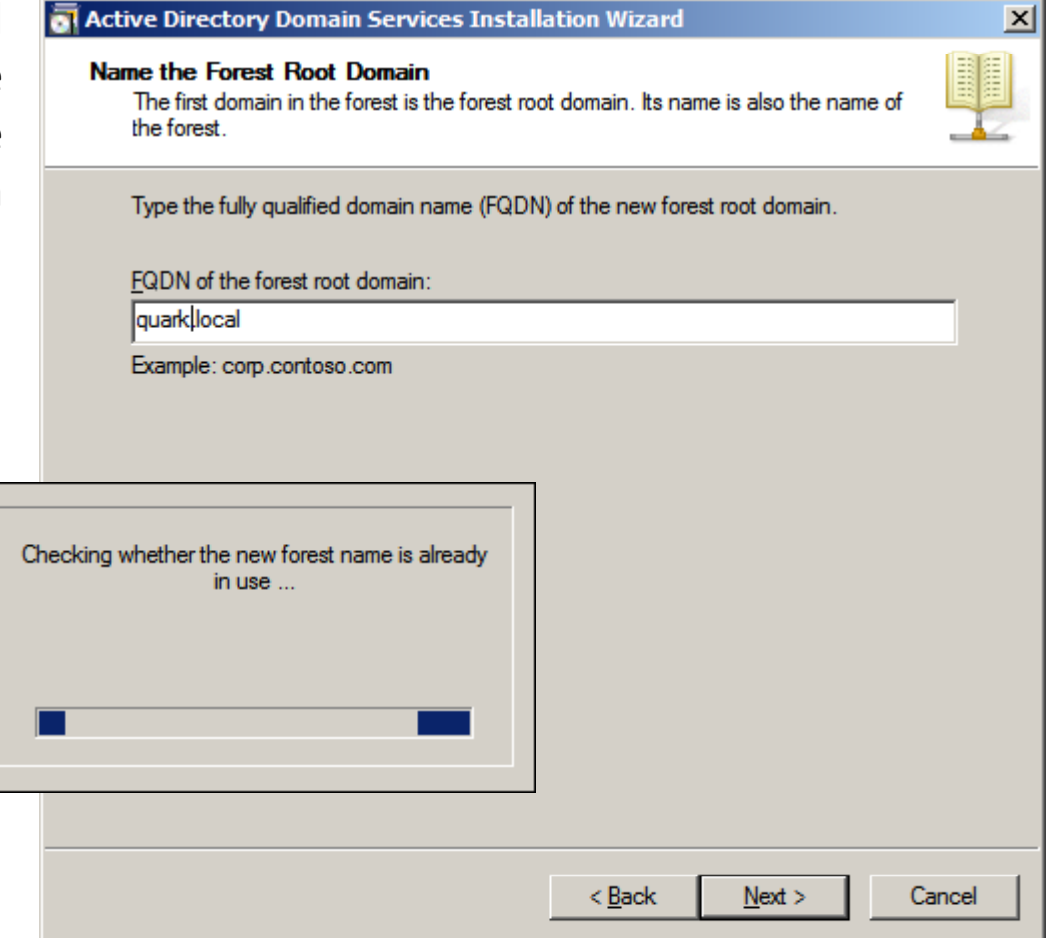

#### Forest Functional Level

We can choose the forestfunctional level. We only have 2008 servers, so we pick that stage. If we had 2003 and 2008 servers, we could opt for 2003 servers. We can choose evenearlier version of Windows server.

We pick Next to continue.

![](_page_14_Picture_3.jpeg)

# Annotating DNS Server

 $\vert x \vert$ 

HI

We already have the DNS server **of Active Directory Domain Services Installation Wizard** configured, so we will continue by press deleg comp to the choos

![](_page_15_Picture_117.jpeg)

**Additional Domain Controller Options** 

# Database, Log and SYSVOL Folders

We typically choose the database and log folder defaults. However, we can direct the database andlog files to another folder. The next folder location is for the shared system volume. We will maintain the default path and pick the Next button to advance.

![](_page_16_Picture_108.jpeg)

#### Administrative Password

We type and confirm the administrative password for the domain controller. The password should conform to the complexity requirement and minimum character length we will setup in the password policy.

We opt for the Next button to proceed.

![](_page_17_Picture_92.jpeg)

# Summary

We now see a summary of the  $\Box$ choices we made with the ActiveDirectory Installation Wizard. If we need to change anything we can go back to the particular window and make the change and advance back to this point.

#### **Active Directory Domain Services Installation Wizard**

The wizard is configuring Active Directory Domain Services. This process can<br>from a few minutes to several hours, depending on your environment and the o summary and we present to the press Next to the present to the present to the present to the present of the present of the present of the present of the present of the present of the present of the present of the present o

![](_page_18_Picture_4.jpeg)

Waiting for DNS installation to finish

![](_page_18_Picture_6.jpeg)

 $\nabla$  Reboot on completion

![](_page_18_Picture_134.jpeg)

#### Domain Controller Setup

We can see the quark.local Domain Controller on theNetwork and Sharing window is connected to theInternet.

Next, we will complete the DNS server setup and install RRAS so we can have anInternet connection for theclient computers.

![](_page_19_Picture_96.jpeg)